# Passport Booking™ Office User Guide

# Table of Contents

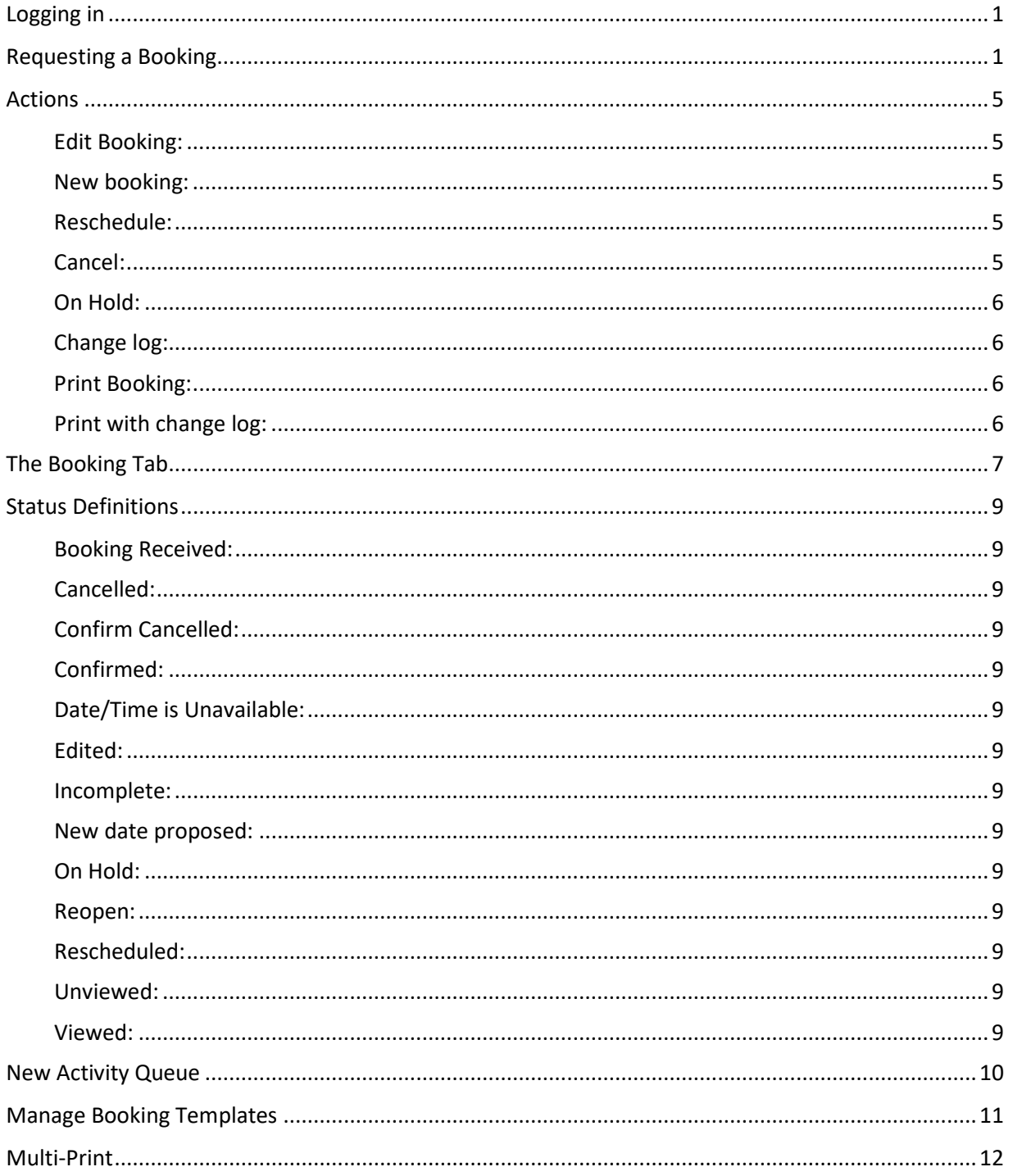

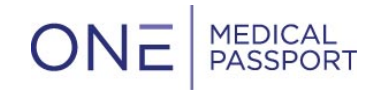

# <span id="page-1-0"></span>Logging in

Navigate to [www.onemedicalpassport.com/office](http://www.onemedicalpassport.com/office) and sign in with your existing username and password.

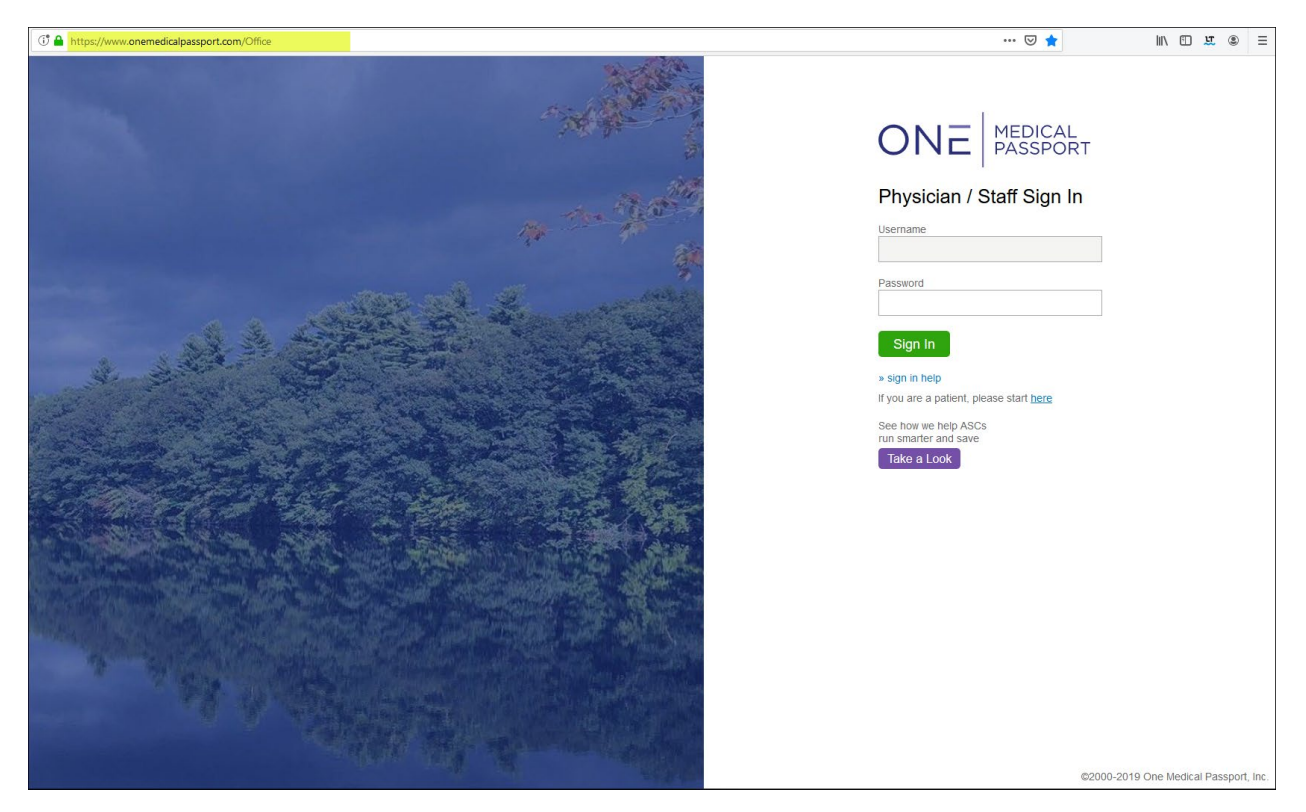

# <span id="page-1-1"></span>Requesting a Booking

To request a booking, hover over 'Procedure' in the top navigation bar and select 'Request':

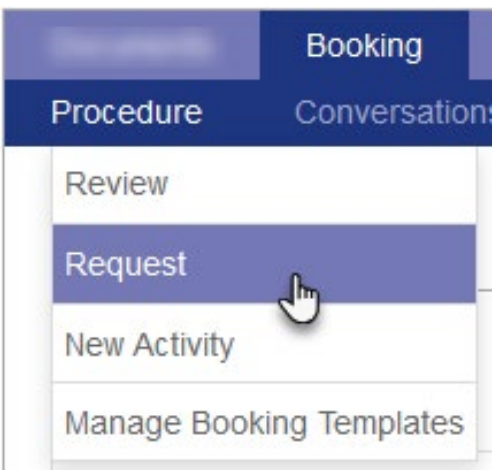

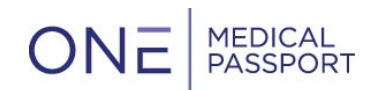

This will bring you to a search function, where you can search for the patient:

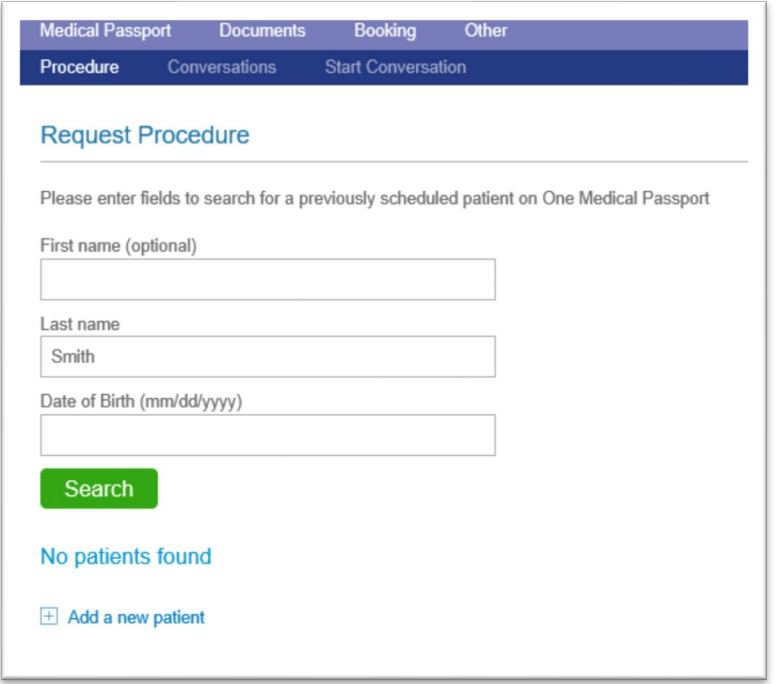

If the patient does not currently exist, you will be asked to 'Add a new patient'.

Then you will select the physician, and if applicable, the Booking Form, and finally a Booking Template:

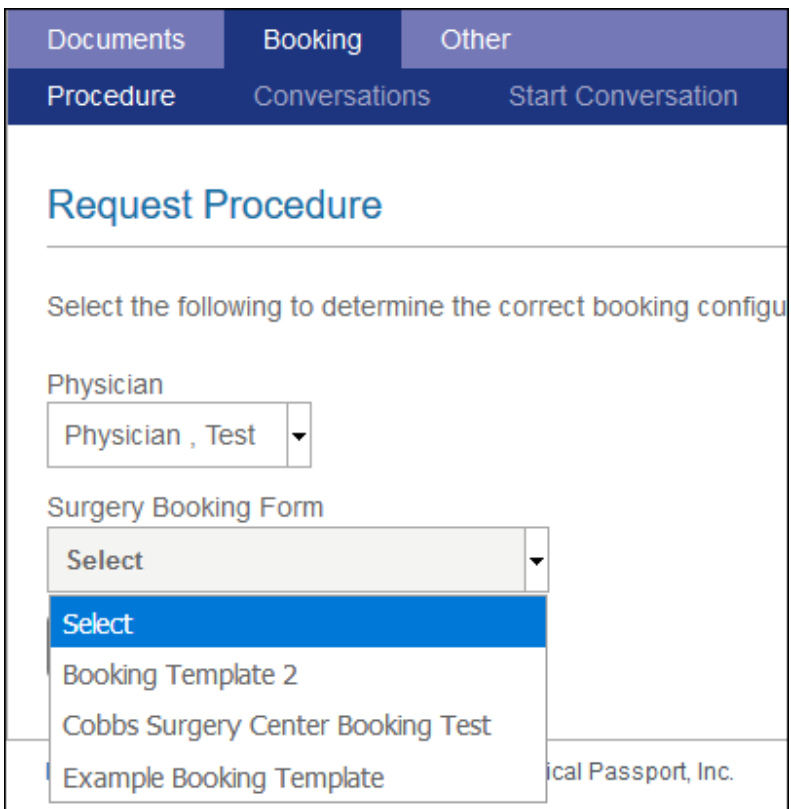

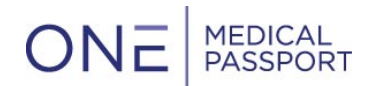

The Booking Form allows the facility to streamline Bookings for different procedure types.

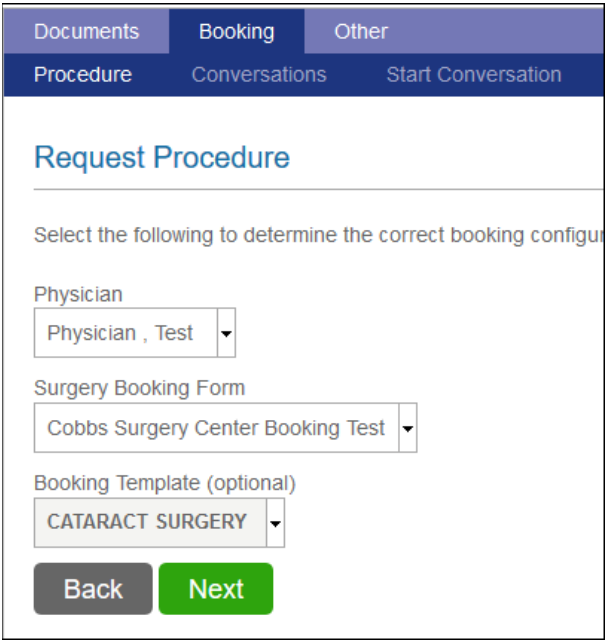

The Booking Template allows the Office to save Procedure details within the booking fields so that the office scheduler does not have to re-enter the same details for the same case-types. This is all created and managed by the Office. See below for how to manage templates.

This will bring you to the Booking fields that your facility has asked for you to fill out. Depending on their configuration will depend on how many pages and questions there will be in the Booking Request.

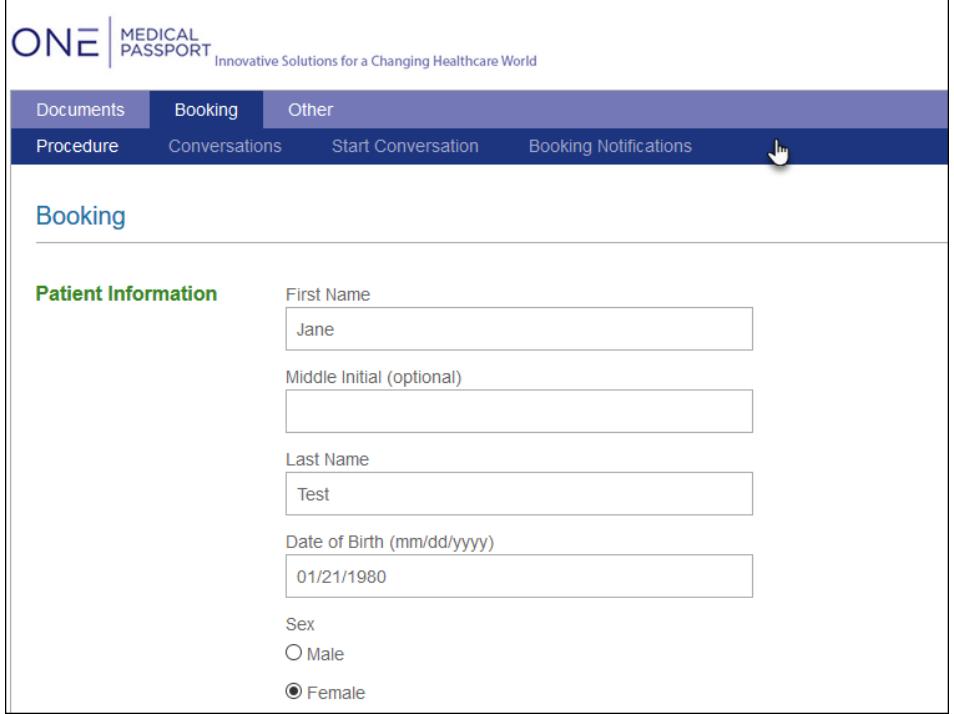

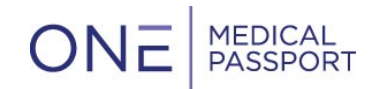

Standard information that the Bookings will always include:

- Patient Information
- Procedure Information
- Date/Time Preference

At the end of the Booking Request you will have the option to Edit any section if needed, as well as saving the Booking as a template. Saving the booking as a template allows the Office Scheduler to re-use the booking details for other patients, which can be found at the start of the request process. One will need to name the template so it can be found again.

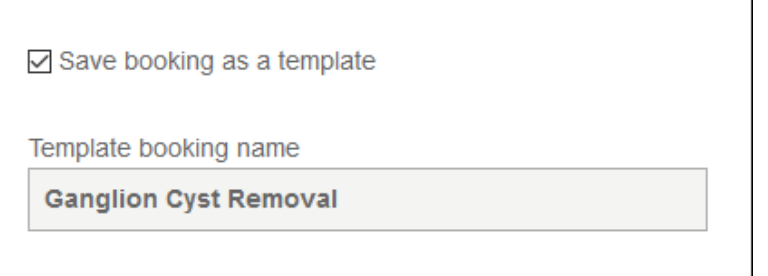

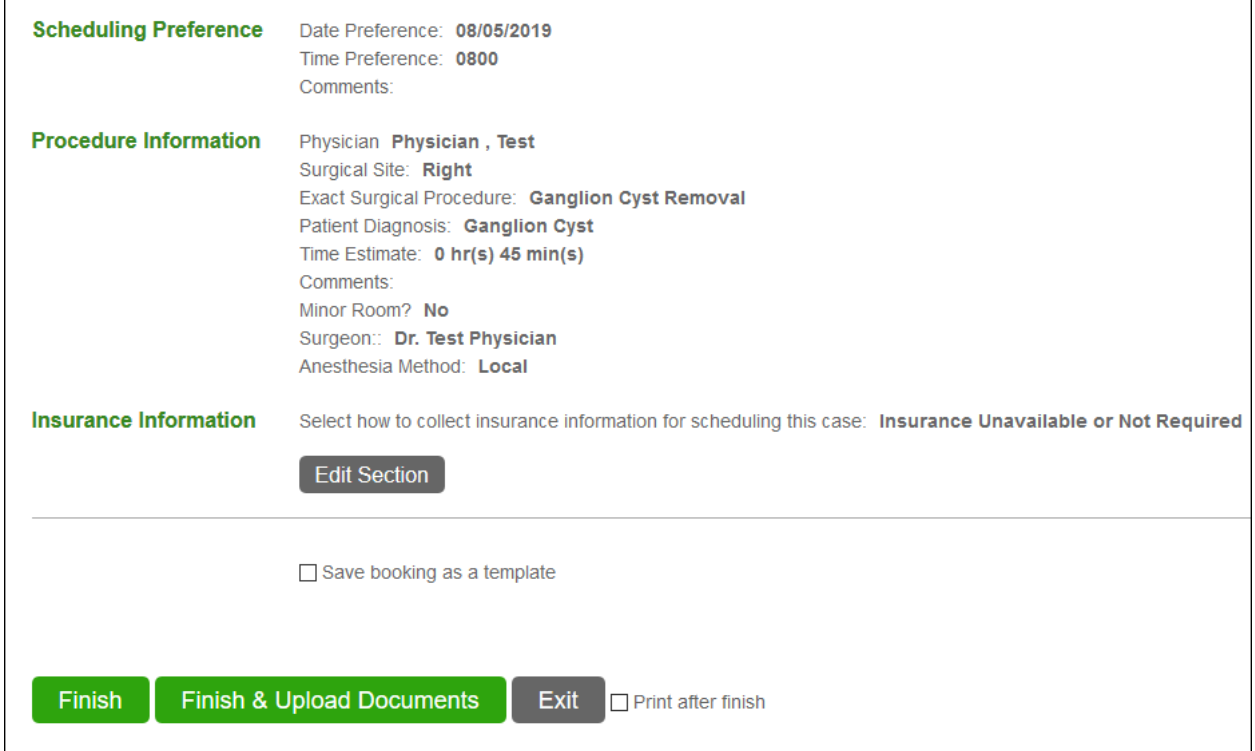

Final steps:

• If you select 'Finish' this will complete the booking, immediately transmit it to the facility, and bring you back to the Review screen. You can also select the 'Print after finish' checkbox, which will allow you to print the booking request once finished.

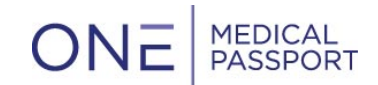

- If the facility is using Documents, you will see the option to select 'Finish and Upload Documents' this will bring you directly to the Document Group where you can upload documents for the facility.
- If you select 'Exit' this will save the Booking, but it will be saved under the status of **Incomplete**. Incomplete bookings do not send to the Facility. You will have the ability to find and complete Incomplete bookings through the review screen if you need to finish it later.

#### <span id="page-5-0"></span>**Actions**

Once the booking is created, you can perform actions to the case:

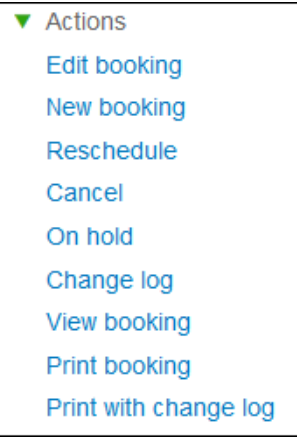

- <span id="page-5-1"></span>1. Edit Booking: this allows you to change any patient or procedure detail that was included in the booking that needs to be updated (i.e., updated procedure code, patient address, etc.). This will change the status of the booking to Edited. Note this is not the button to select when trying to change the case's date/time.
- <span id="page-5-2"></span>2. New booking: this takes you to a brand-new booking request for the same patient.
- <span id="page-5-3"></span>3. Reschedule: this allows you to change the date/time preference for the case.
- <span id="page-5-4"></span>4. Cancel: this give you a pop-up to confirm that you would like to cancel the case as well as provide a comment:

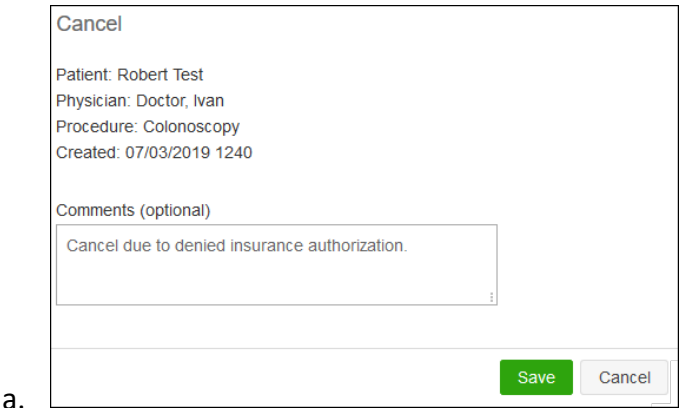

<span id="page-6-2"></span>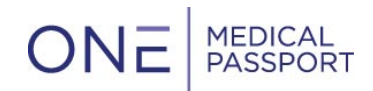

b. The facility then can Confirm the Cancellation, which changes the status:

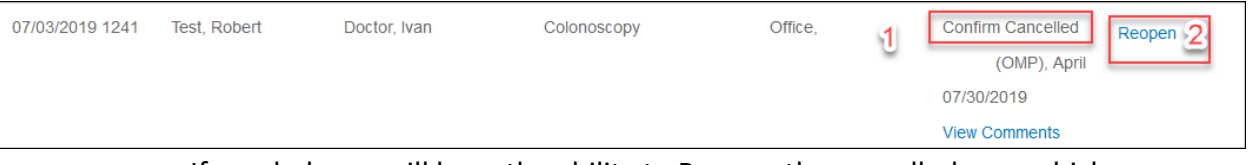

- c. If needed, you will have the ability to Reopen the cancelled case which re-opens the action items including Reschedule.
- <span id="page-6-0"></span>5. On Hold: this option allows you to choose if this case needs to be put on hold for whatever reason.
- <span id="page-6-1"></span>6. Change log: this gives you a summary of every change made to a case that was booked in One Medical Passport®

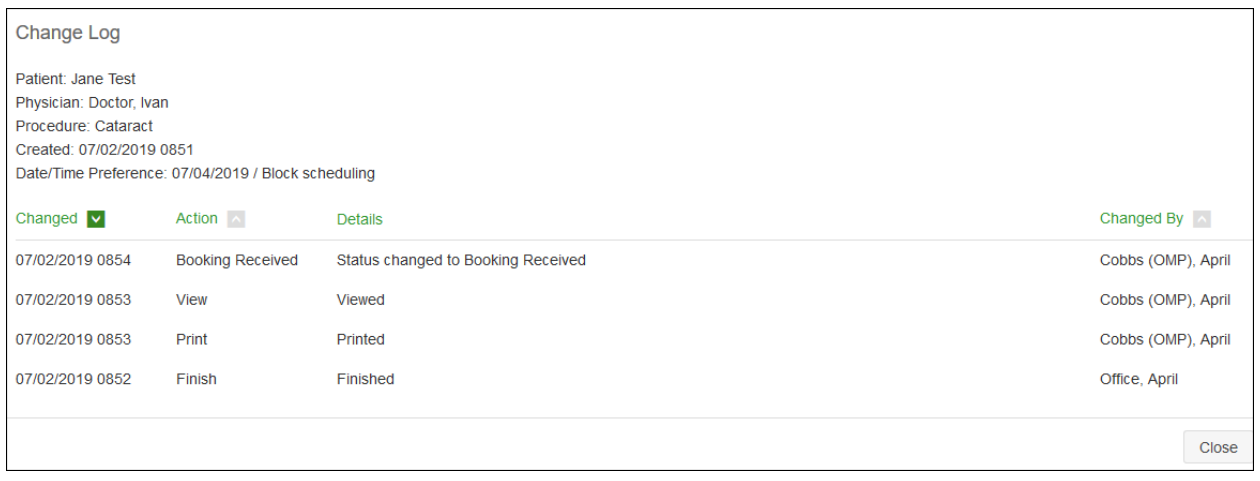

- 7. Print Booking: this allows you to print the booking sheet.
- <span id="page-6-3"></span>8. Print with change log: this allows you to print the booking sheet with the Change Log.

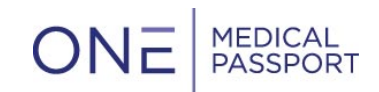

# <span id="page-7-0"></span>The Booking Tab

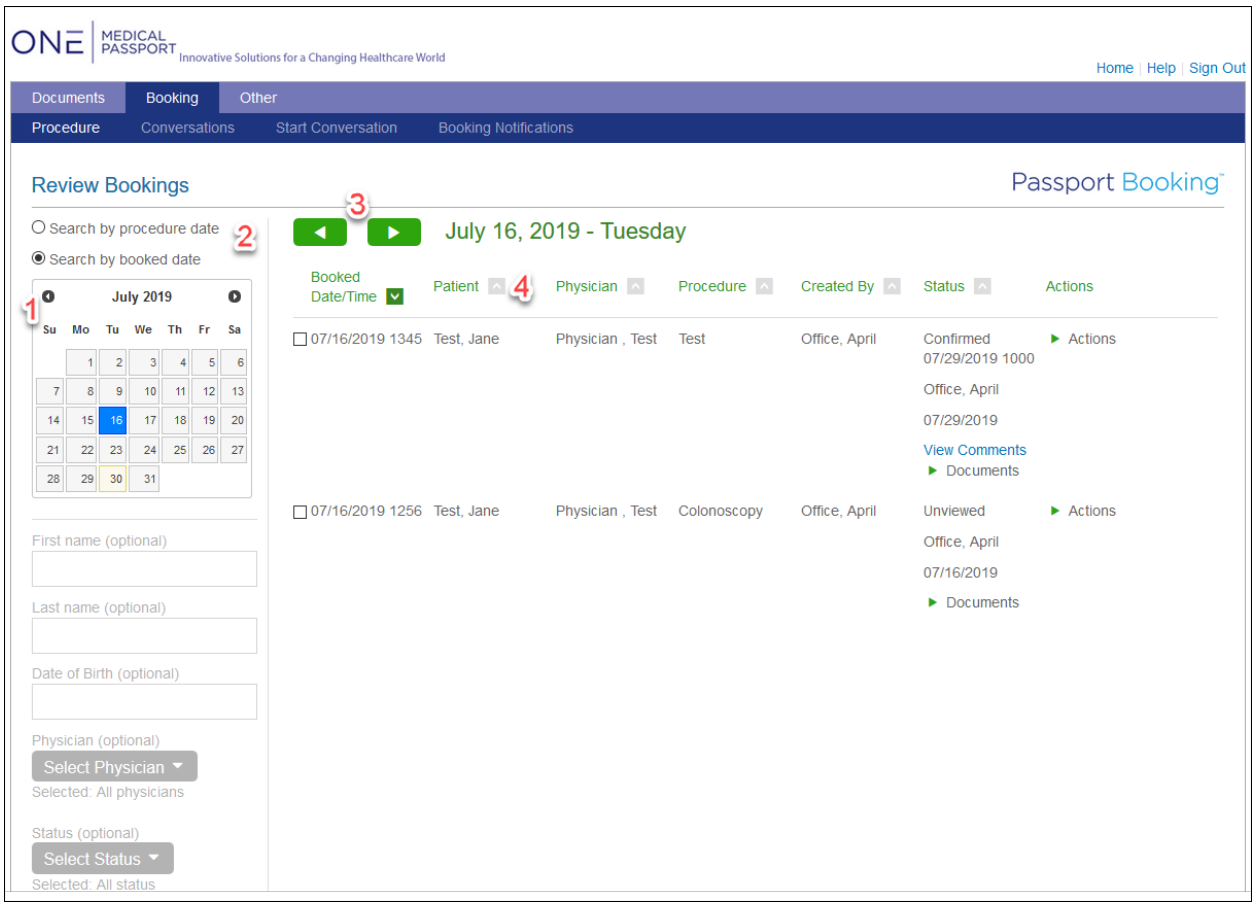

- 1. The calendar on the left-hand navigation allows for ease of navigation from one day to another. If you want to review Bookings for a different day, simply click on the date that you would like to review.
- 2. The option 'Search by Procedure Date' or 'Search by Booked Date' allows for you to choose if you would like to view the patients by date booked or by the procedure date. The screenshot above displays patients by booked date.
- 3. Use the green arrows to toggle back and forth to different dates.
- 4. Click the grey arrow to sort each column by patient name, physician, procedure, who created the booking, or the booking status.

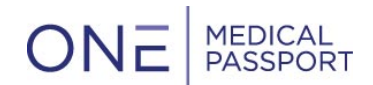

Use the following, left hand navigation to narrow your search filters and find your patients in other ways:

• To search a specific patient, enter the name or date of birth here and hit search at the bottom of the screen:

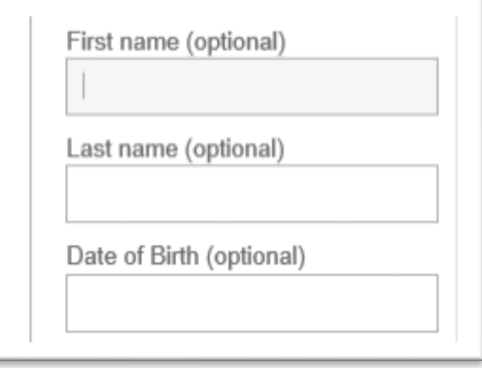

• To filter your search results to only a certain physician or physician's cases, pick the physician out of the drop-down:

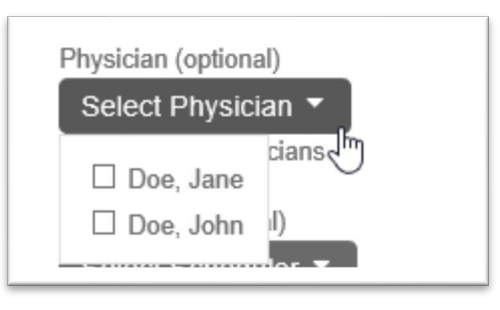

• Select schedulers from this drop down in order to filter your results by only the cases that you or a certain group of schedulers created:

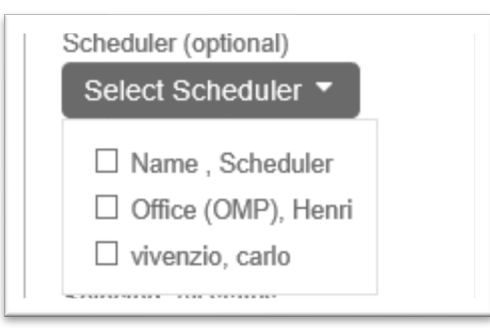

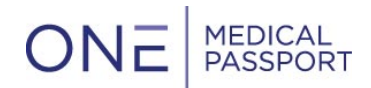

• To filter by a certain status, select the status from the drop-down:

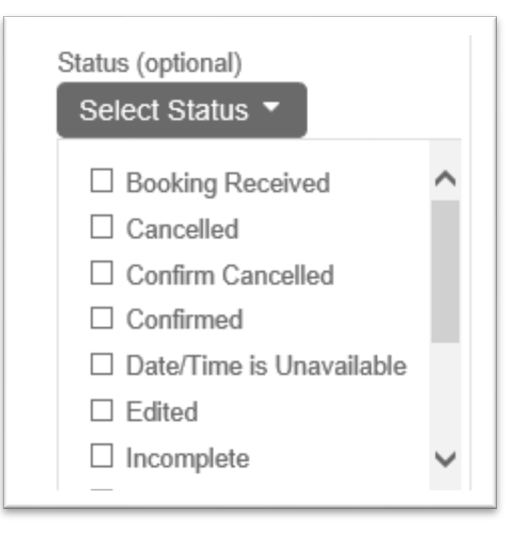

## <span id="page-9-1"></span><span id="page-9-0"></span>Status Definitions

- Booking Received: this status is an indication that the facility has received the booking
- <span id="page-9-2"></span>• Cancelled: this status shows when the Office has requested to cancel the case
- <span id="page-9-3"></span>• Confirm Cancelled: this status shows when the Facility confirms that the case is cancelled
- <span id="page-9-4"></span>• Confirmed: this status shows when the case is confirmed by the Facility and the case is on the schedule
- <span id="page-9-5"></span>• Date/Time is Unavailable: this status displays when the originally requested date and time is not available and a new date/time needs to be determined
- <span id="page-9-6"></span>• Edited: this status displays when the case has been edited. To determine the most recent edit please reference the Change Log
- <span id="page-9-7"></span>• Incomplete: this status shows incomplete bookings that allows for a scheduler to go back in and complete the booking
- <span id="page-9-8"></span>• New date proposed: when the original date/time is unavailable, and a counteroffer has been suggested
- <span id="page-9-9"></span>• On Hold: this status is an option that the facility can choose when the booking needs to be placed on hold
- <span id="page-9-10"></span>• Reopen: when a cancelled case has been reopened and needs to be scheduled
- <span id="page-9-11"></span>• Rescheduled: when a case has been moved from the original date to another date
- <span id="page-9-12"></span>• Unviewed: this status states when a facility has not viewed the case
- <span id="page-9-13"></span>• Viewed: this status is for cases that have been viewed but are not yet confirmed

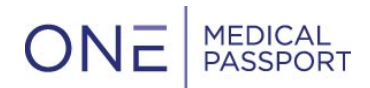

• To filter by a date range, you can enter in the specific date range:

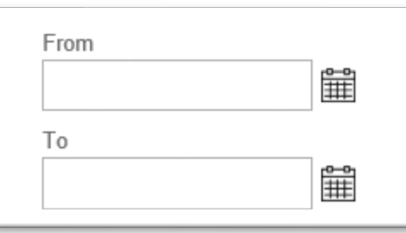

• To complete your search function, select the blue 'Search' button at the bottom of the left-hand navigation bar:

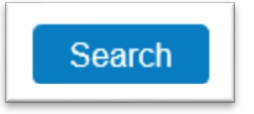

## <span id="page-10-0"></span>New Activity Queue

You will be notified of updates to Bookings in the Message Center on the home screen:

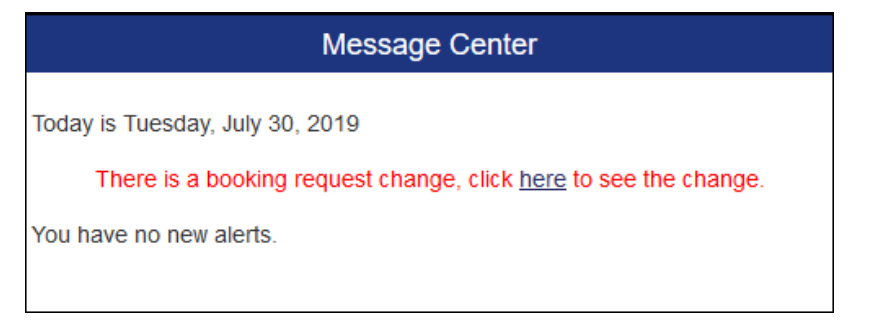

You can also access this queue through the Booking tab:

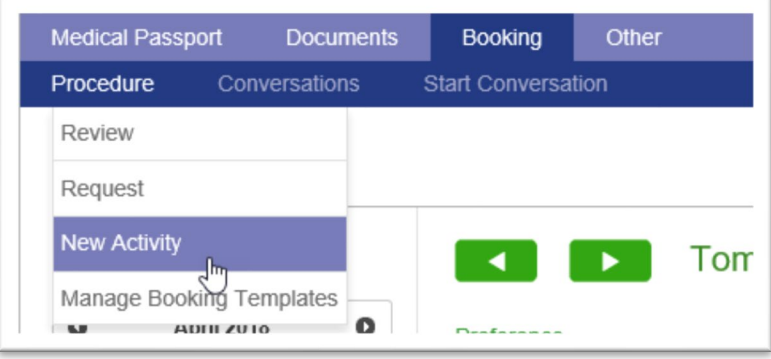

In this queue you will see all of the new cases with important details:

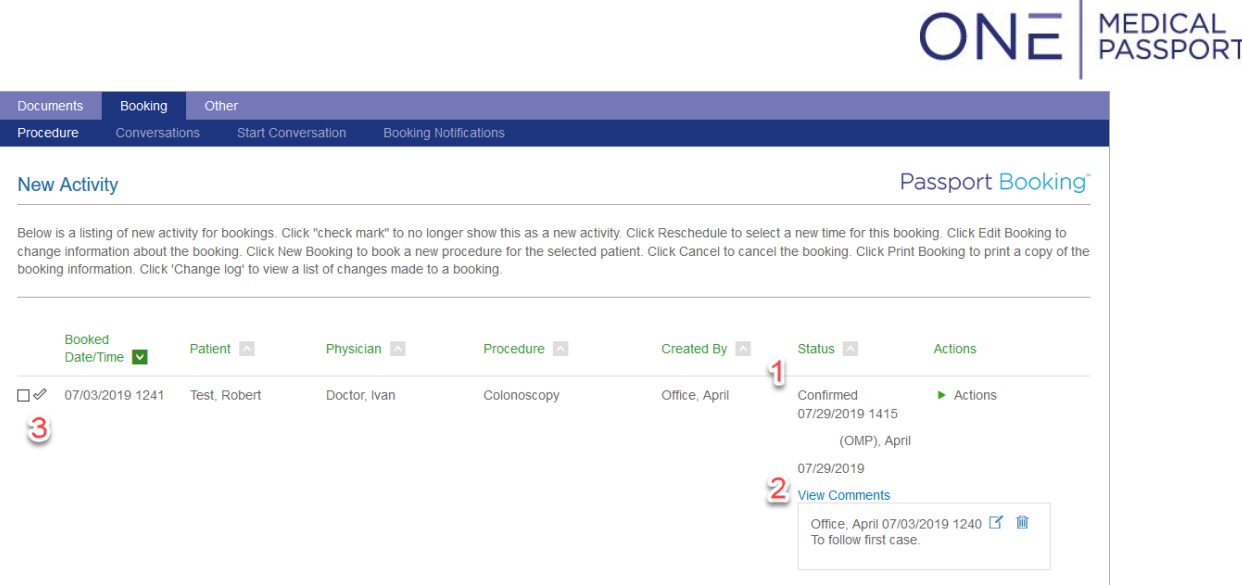

ONF

- 1. You will find the Status of the case. This status will be important to understand if the case has been confirmed or is pending still.
- 2. Comments will pop-up when you select 'View Comments'.
- 3. You have the option to clear this queue as you see fit. Once you are satisfied with the cases confirmed details, you can clear the case by selecting the check-mark.

#### <span id="page-11-0"></span>Manage Booking Templates

You will have the ability to manage the Booking Templates that you create:

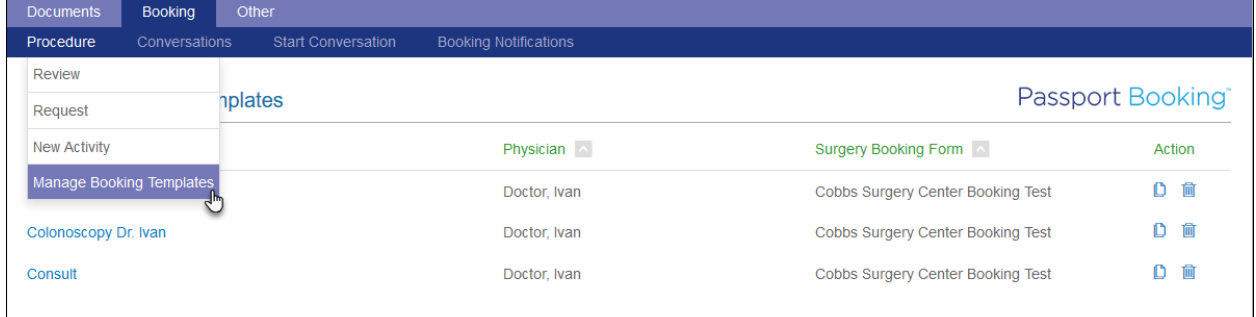

As well as Clone or delete any existing templates:

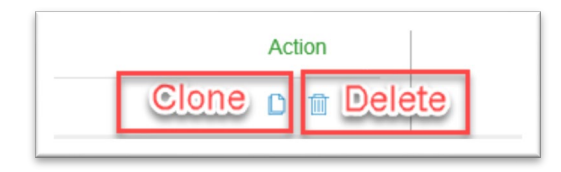

To complete the cloning process, you will need to give the template a name as well as assign it to a physician:

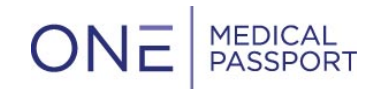

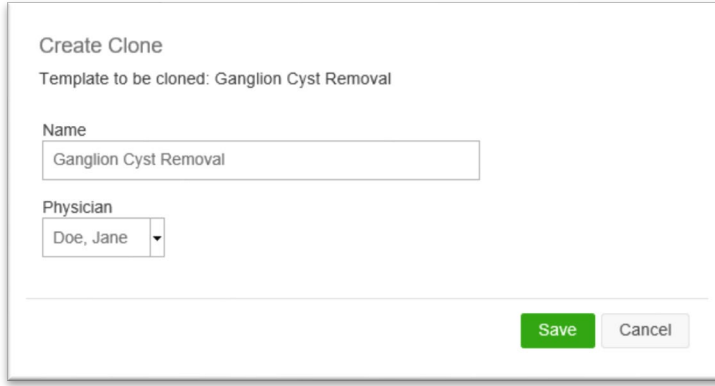

# <span id="page-12-0"></span>Multi-Print

Multi-Print allow users to print multiple booking sheets at one. All one needs to do is select the number of radio buttons on the left-hand side of the patients Booking that you would like to print and select "Print Bookings" at the top in the New Activity Queue:

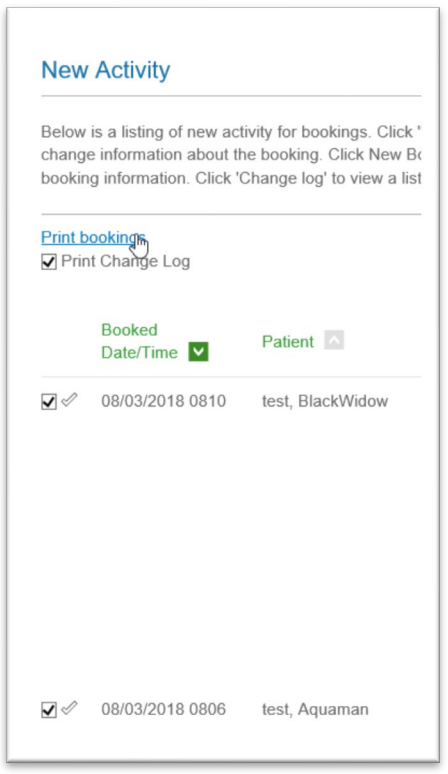

In the Booking tab, if more than one case is selected, you will also get the option to "Print bookings":

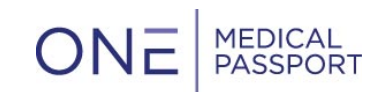

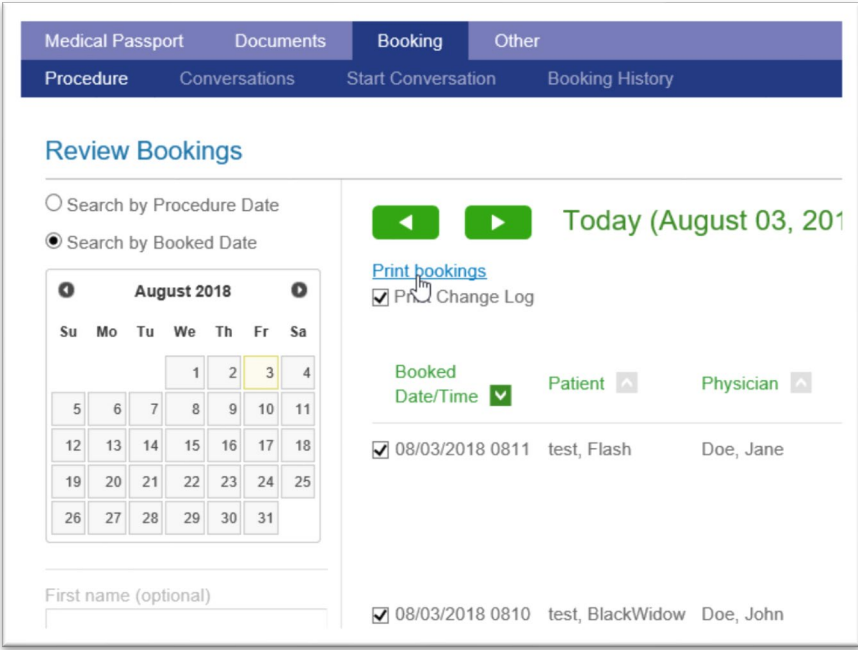

The user has the ability to either have the Change Log print with each case, or not but selecting/unselecting the "Print Change Log" button.

Once "Print bookings" is selected, the user will have a popup that will prompt them to print.